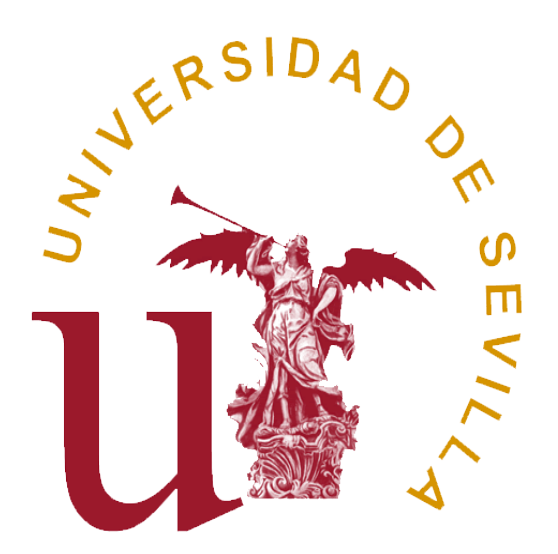

# **MANUAL PARA EMPRESAS PRÁCTICAS CURRICULARES**

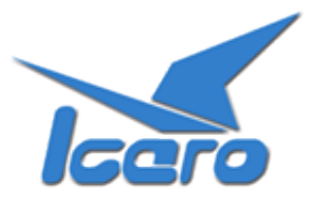

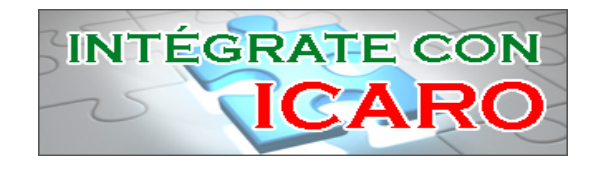

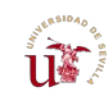

# ÍNDICE

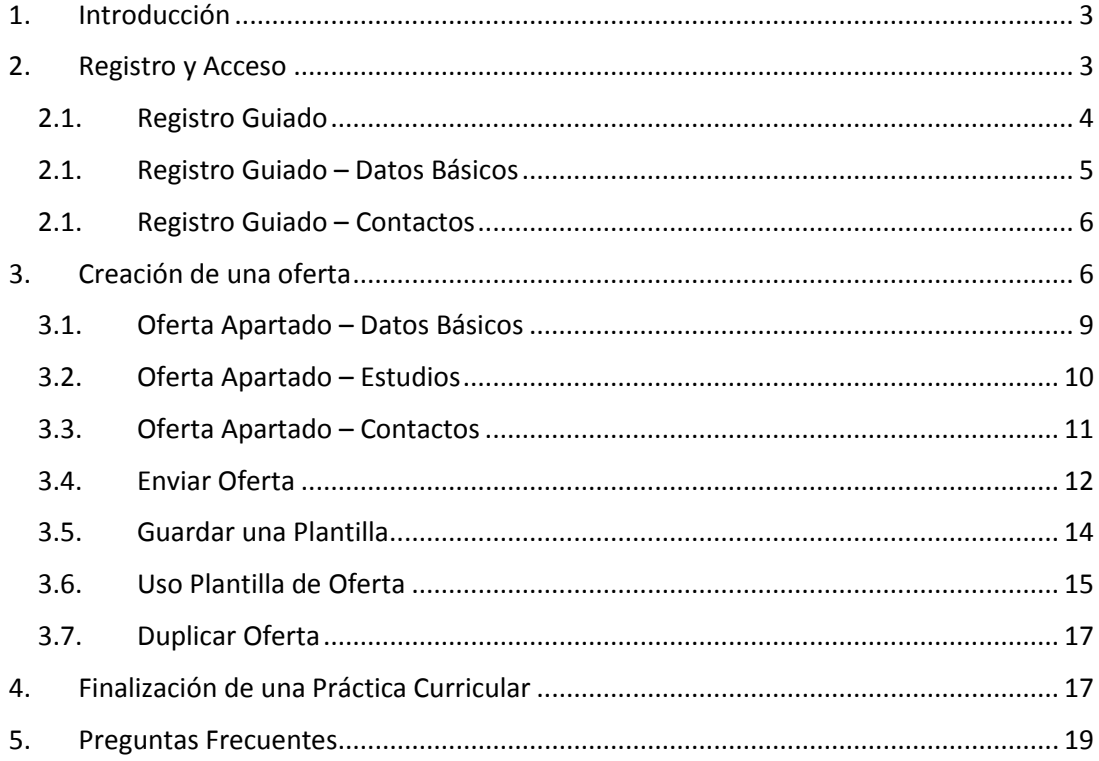

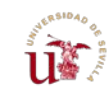

## <span id="page-2-0"></span>**1. Introducción**

En este manual se describen los procedimientos básicos para crear una Oferta de Prácticas Curriculares con una de las Universidades de la plataforma ICARO.

# <span id="page-2-1"></span>**2. Registro y Acceso**

La URL de acceso es [http://icaro.ual.es](http://icaro.ual.es/)

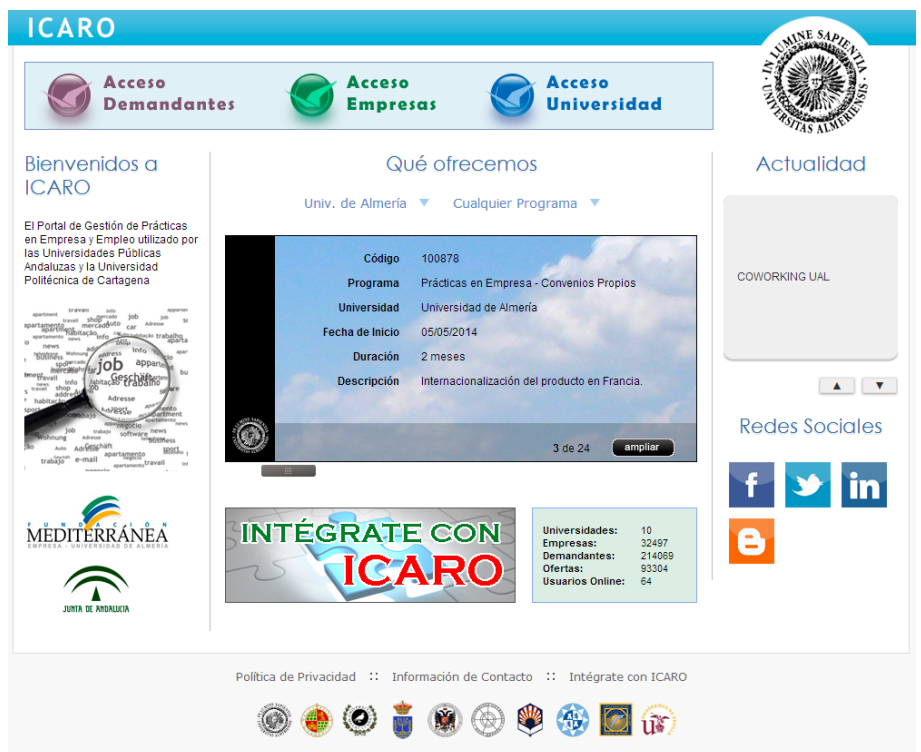

Para acceder pinche en Acceso Empresas e introduzca su usuario y su contraseña.

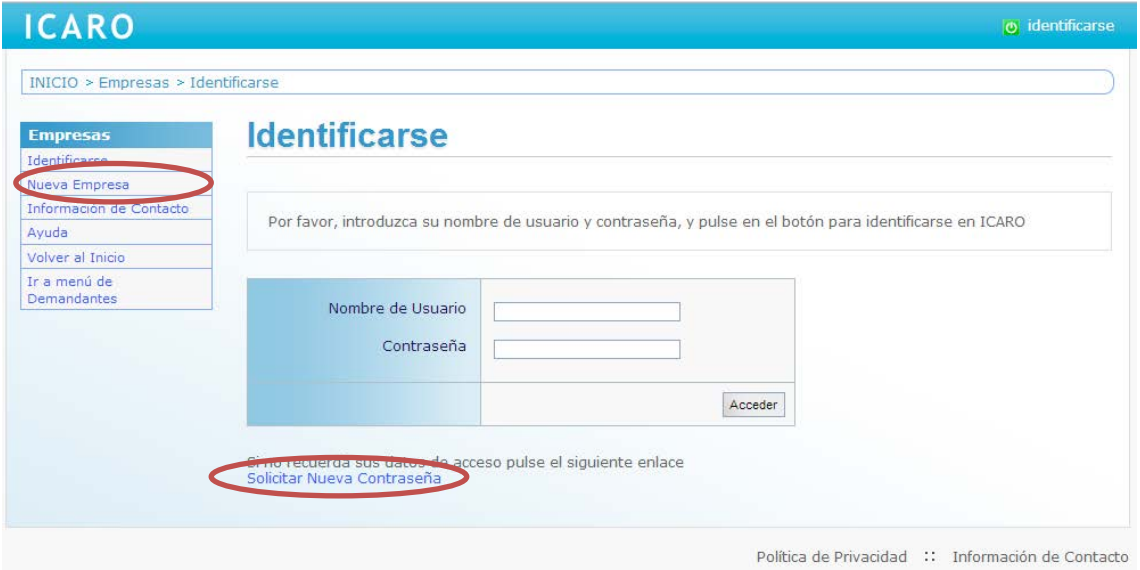

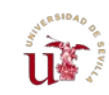

Si no dispone de un Usuario y Contraseña deberá registrarse como *Nueva Empresa*. En esta pantalla deberá cumplimentar unos campos mínimos, entre los que destaca el **número de identificación de su empresa, su e-mail, el usuario y contraseña**.

# **Nueva Empresa**

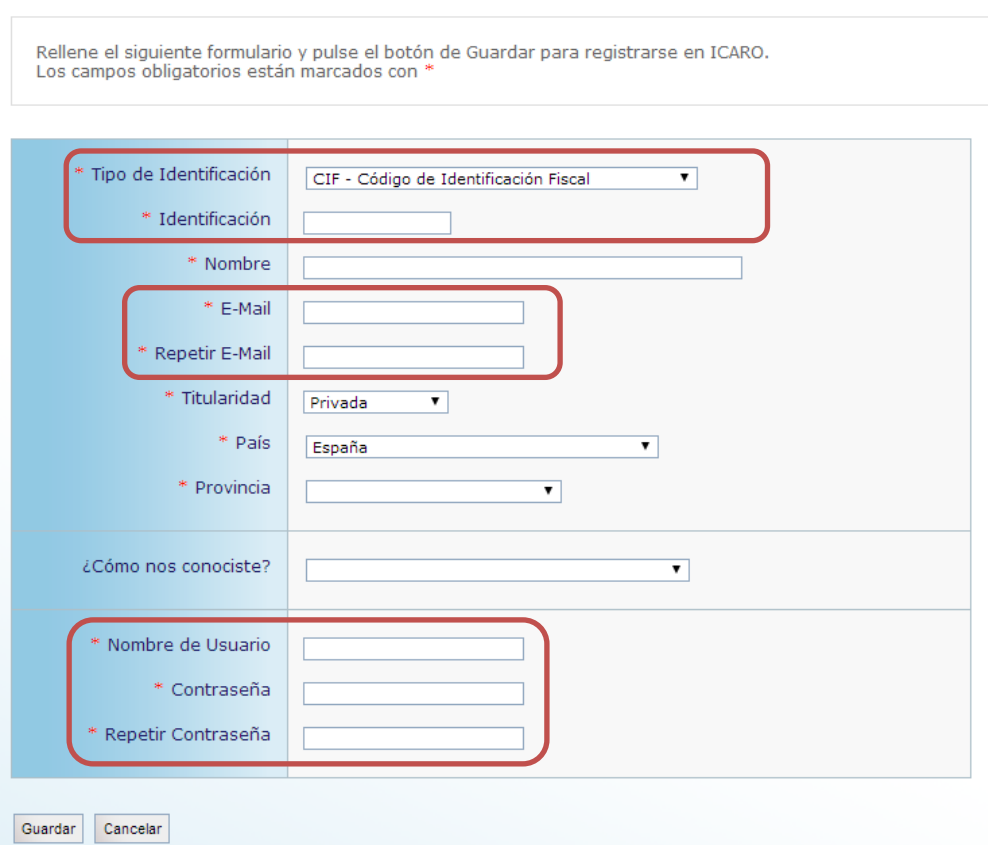

Si no recuerda sus datos de acceso podrá *Solicitar Nueva Contraseña*, donde se le pedirá el email que introdujo cuando se registró y le enviará un mensaje con las instrucciones necesarias para acceder y cambiar su contraseña.

# <span id="page-3-0"></span>2.1. Registro Guiado

Cuando acceda por primera vez a la aplicación, si no ha rellenado alguno de los datos fundamentales para la plataforma le aparecerá la pantalla que se muestra a continuación. En el menú de la izquierda aparecerán tres opciones que conducirán a dos formularios a rellenar para poder continuar. Observe que cada vez que complete uno de los formularios aparecerá una marca de verificación junto a la opción correspondiente del menú.

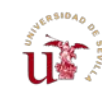

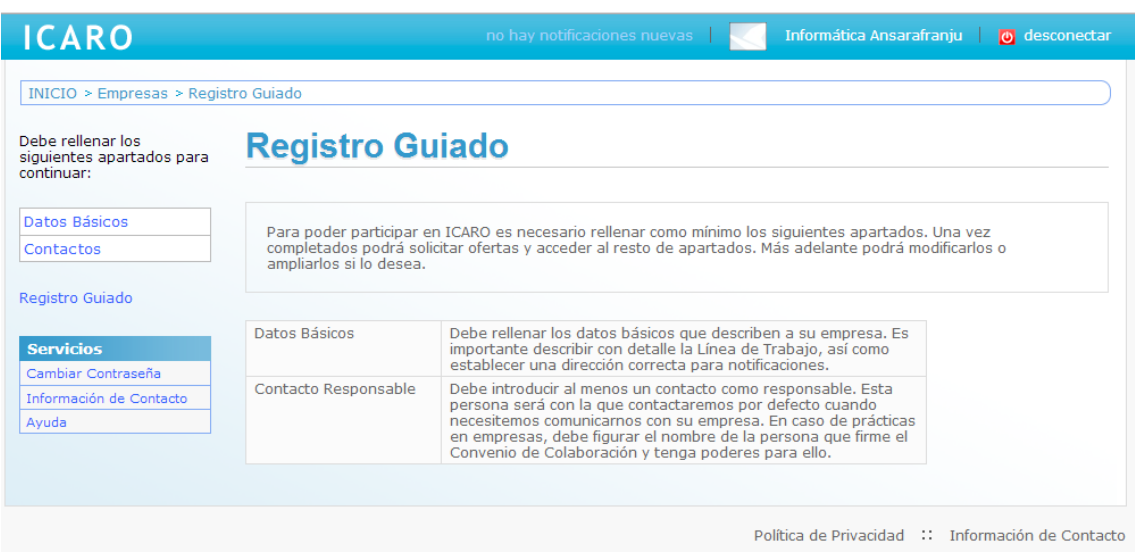

# <span id="page-4-0"></span>2.1. Registro Guiado – Datos Básicos

En esta pantalla se registran el resto de datos necesarios: nombre comercial, razón social, tipo de empresa, etc.

# **Datos Básicos**

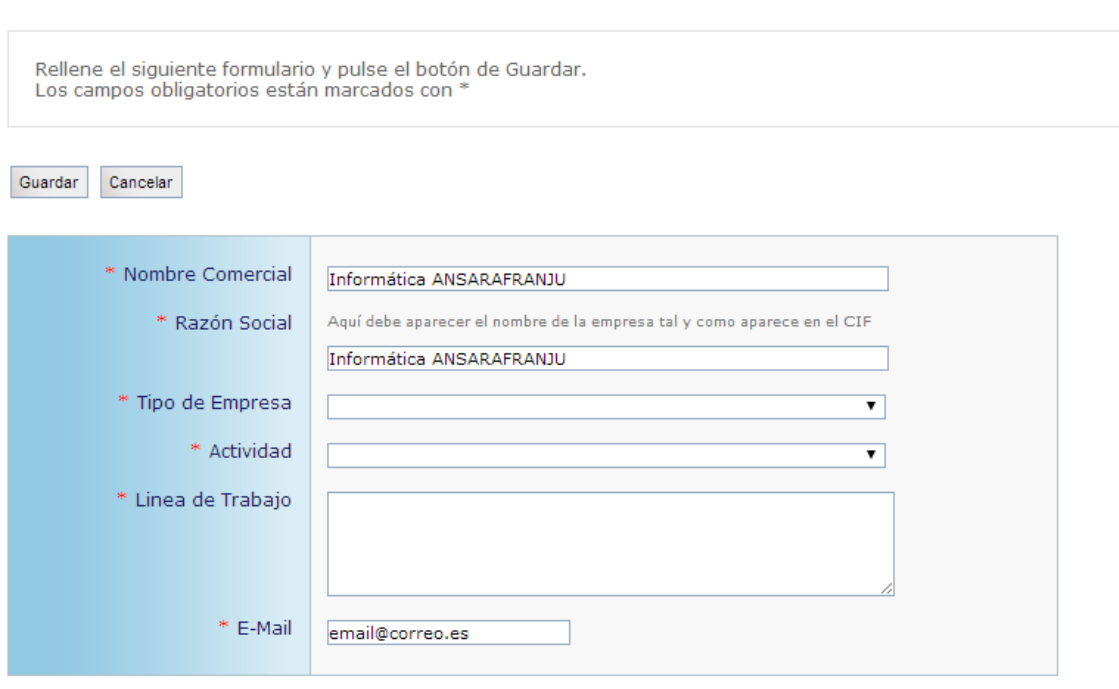

#### **Domicilio Social**

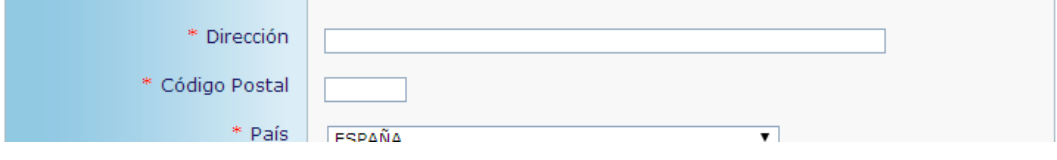

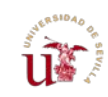

## <span id="page-5-0"></span>2.1. Registro Guiado – Contactos

Debe rellenar como mínimo una persona de contacto de la empresa. Puede registrar todo el personal que necesite y se tendrá que marcar a uno de ellos como responsable.

# **Contactos**

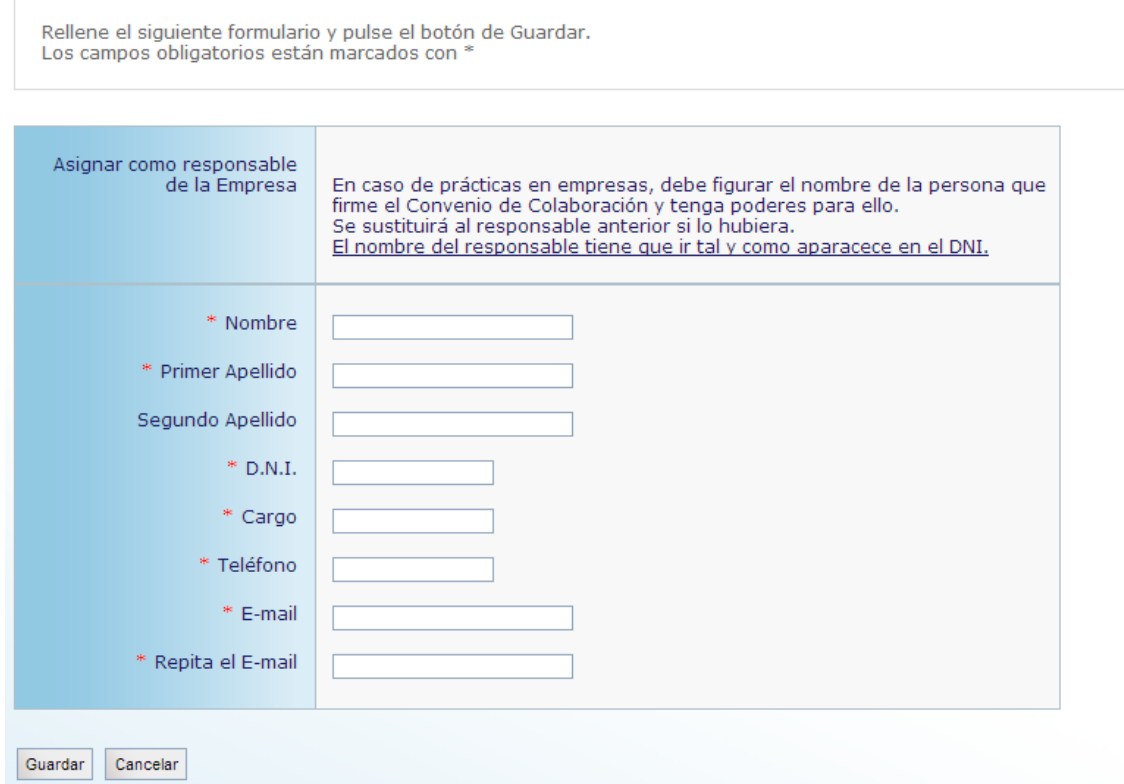

# <span id="page-5-1"></span>**3. Creación de una oferta**

La creación de una oferta de Prácticas Curriculares es análoga a la creación de otros tipos de oferta.

Nos vamos a la pantalla *Datos de Empresa Nueva Oferta* y seleccionamos la Universidad en la que se quiere dejar publicada la oferta, que será la encargada de gestionar dicha oferta, y pinchamos en *Nueva*.

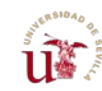

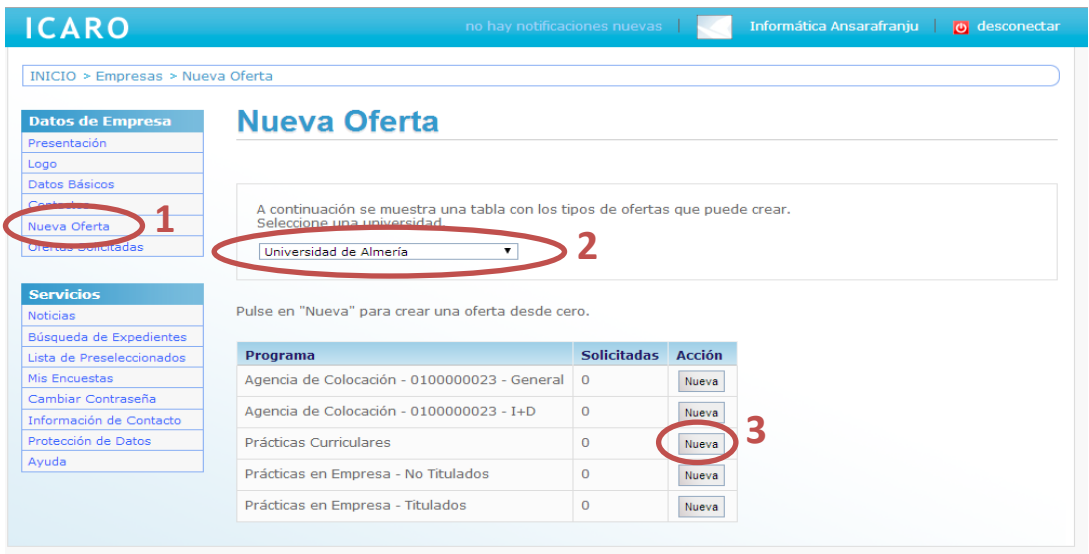

Accedemos a una **Guia de una oferta** para rellenar todos los apartados que la componen.

# **Nueva Oferta**

Universidad de Almería - Prácticas Curriculares

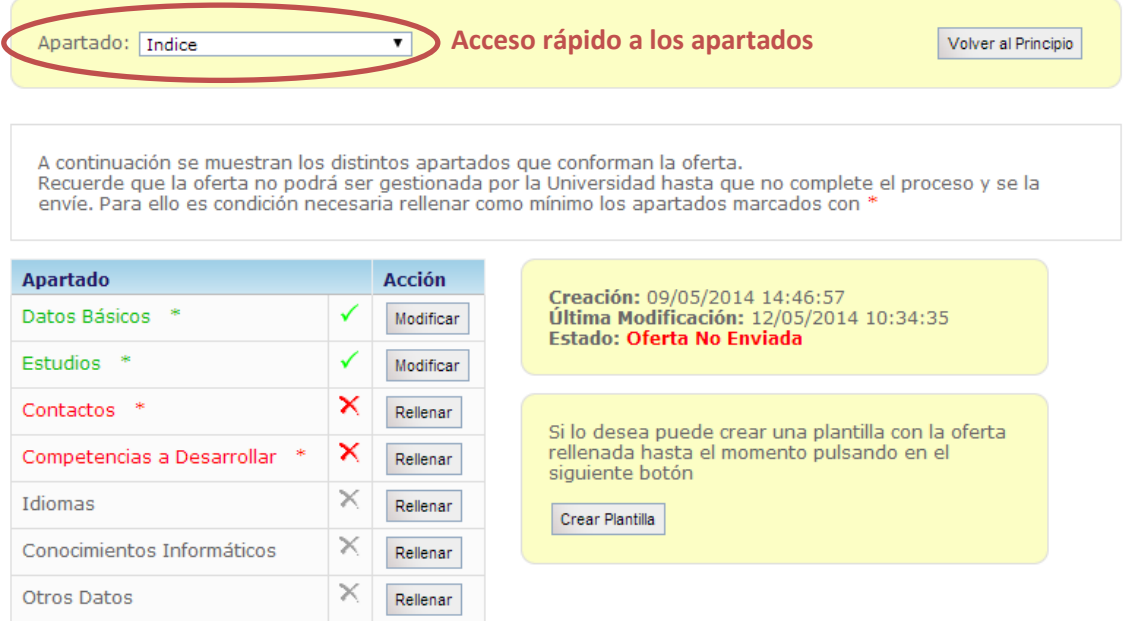

Los apartados en rojo y marcados con un asterisco son **obligatorios** y no se generará un código único para esta oferta hasta que al menos se completen dichos apartados.

Conforme se vayan rellenando los apartados podrá verse una vista previa de los mismos en la parte inferior.

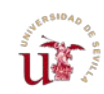

#### Vista Previa

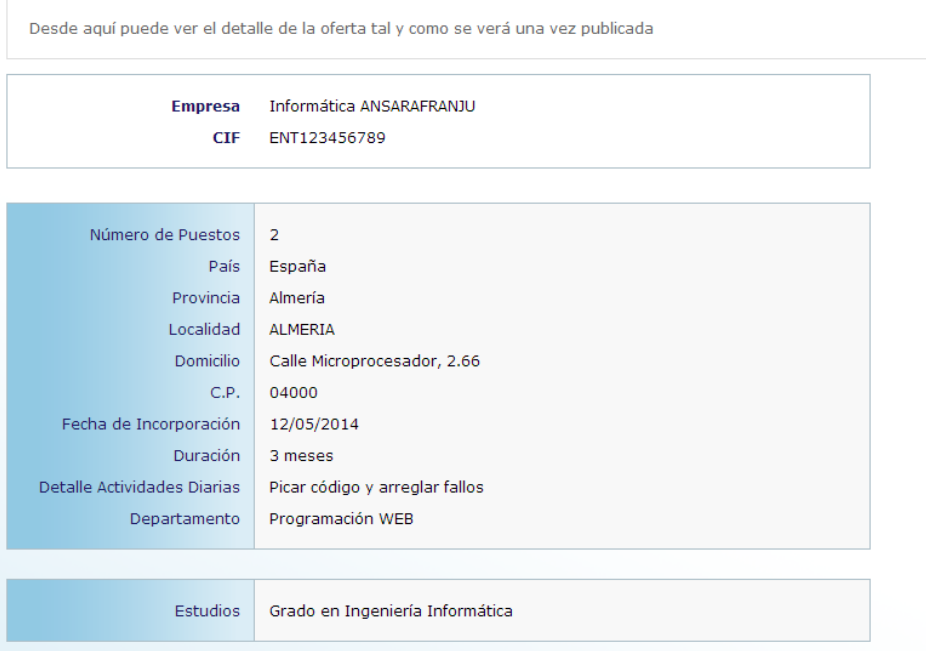

. No es necesario rellenar la oferta de una vez. Si la dejas incompleta, siempre podrás volver y modificarla, hasta que esté enviada.

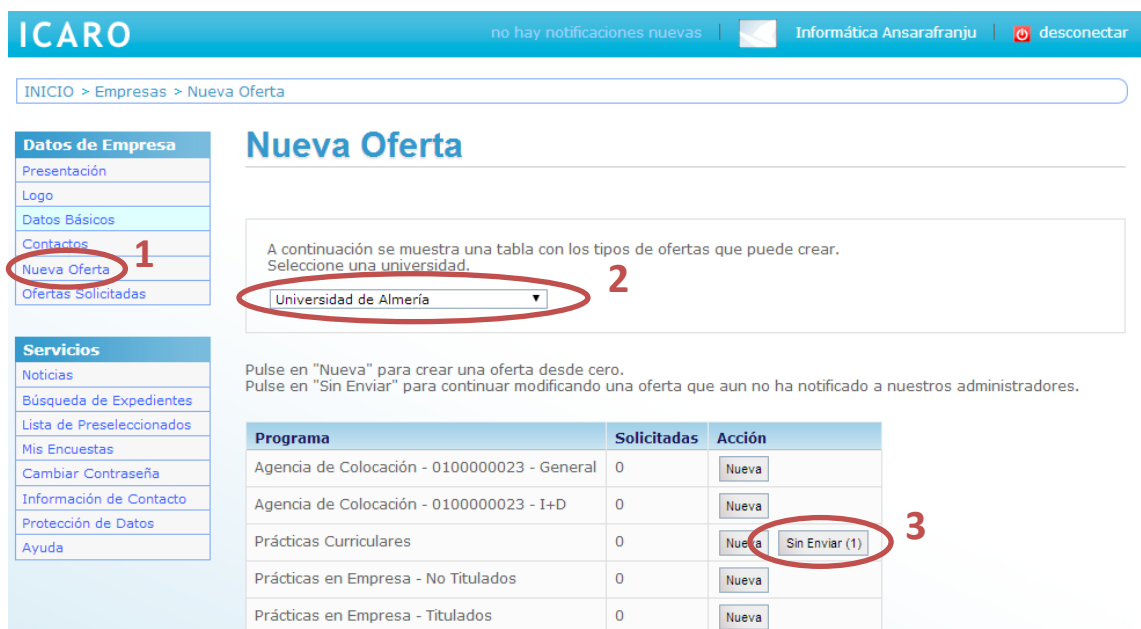

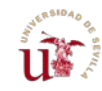

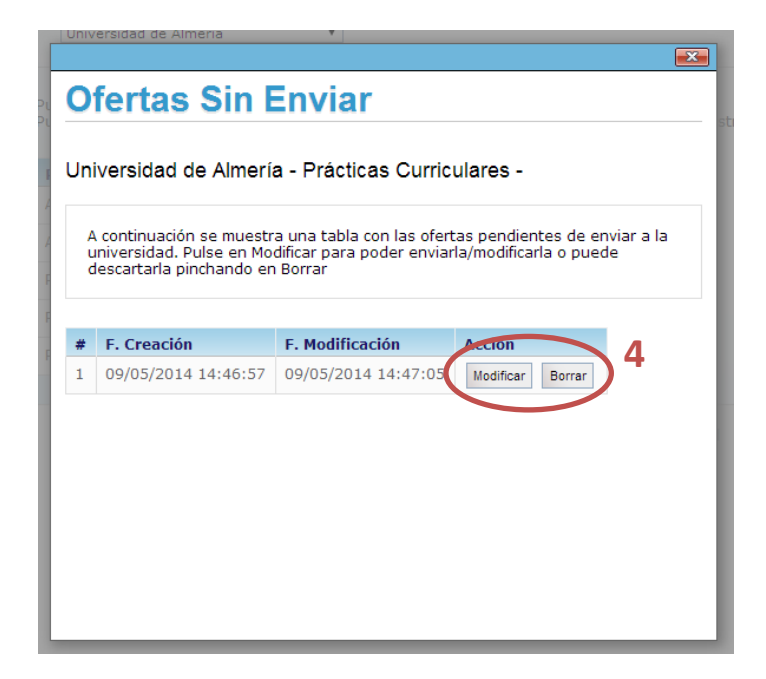

# <span id="page-8-0"></span>3.1. Oferta Apartado – Datos Básicos

El primer apartado para rellenar es Datos Básicos. En este apartado se encuentran los campos de número de puestos a ofertar, la dirección donde tendría el puesto el alumno, la fecha prevista de incorporación, etc.

La fecha de incorporación puede variar en función de muchos factores: preferencia del alumno, firma del convenio con la universidad, plazo de la convocatoria de prácticas curriculares, etc. Sin embargo es importante que se indique una fecha aproximada para que el personal que gestione la oferta cuente con la preferencia del alumno a la hora de incorporarse al puesto.

El resto de campos que conforman este apartado pueden variar según la universidad que escogió al inicio del proceso, pero básicamente son los que se muestran a continuación.

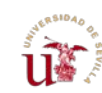

# **Nueva Oferta - Datos Básicos**

Universidad de Almería - Prácticas Curriculares

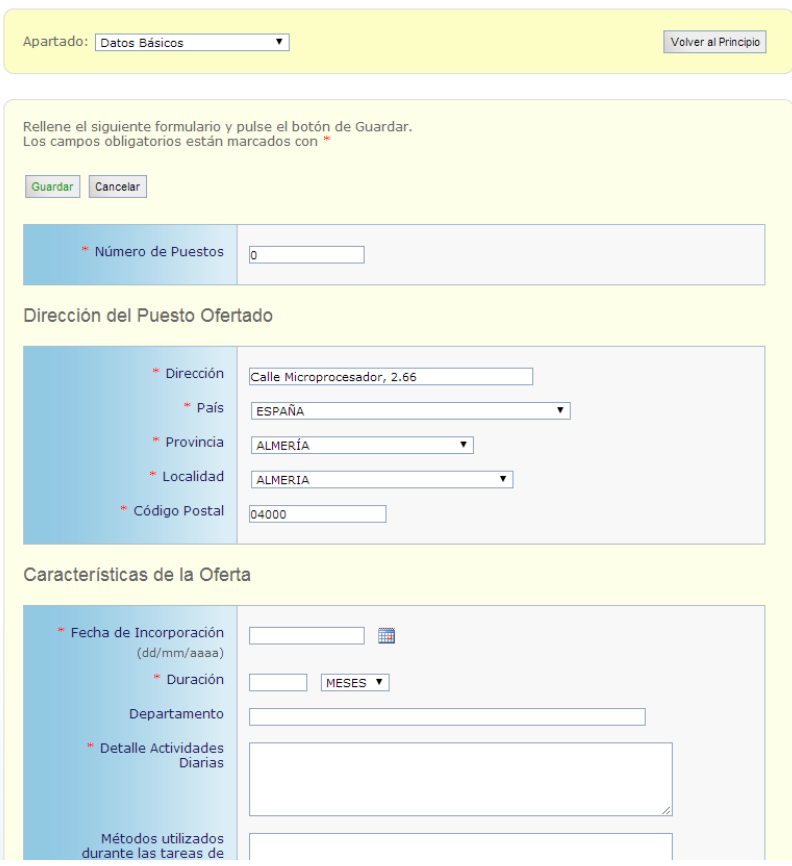

# <span id="page-9-0"></span>3.2. Oferta Apartado – Estudios

En este apartado debemos seleccionar la titulación que se le requerirá al alumno que ocupe el puesto ofertado.

Previamente hay que elegir el nivel académico del estudio y añadir la titulación para que aparezca en *Estudios seleccionados.* Luego guardamos los cambios y ya tenemos el apartado completado.

Para este tipo de ofertas (prácticas curriculares) sólo se puede elegir un estudio. Es una condición impuesta por los requerimientos de las propias universidades. Esta titulación se puede modificar tras haber completado la oferta, incluso tras haber hablado con los gestores de la universidad.

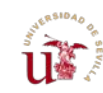

# **Nueva Oferta - Estudios**

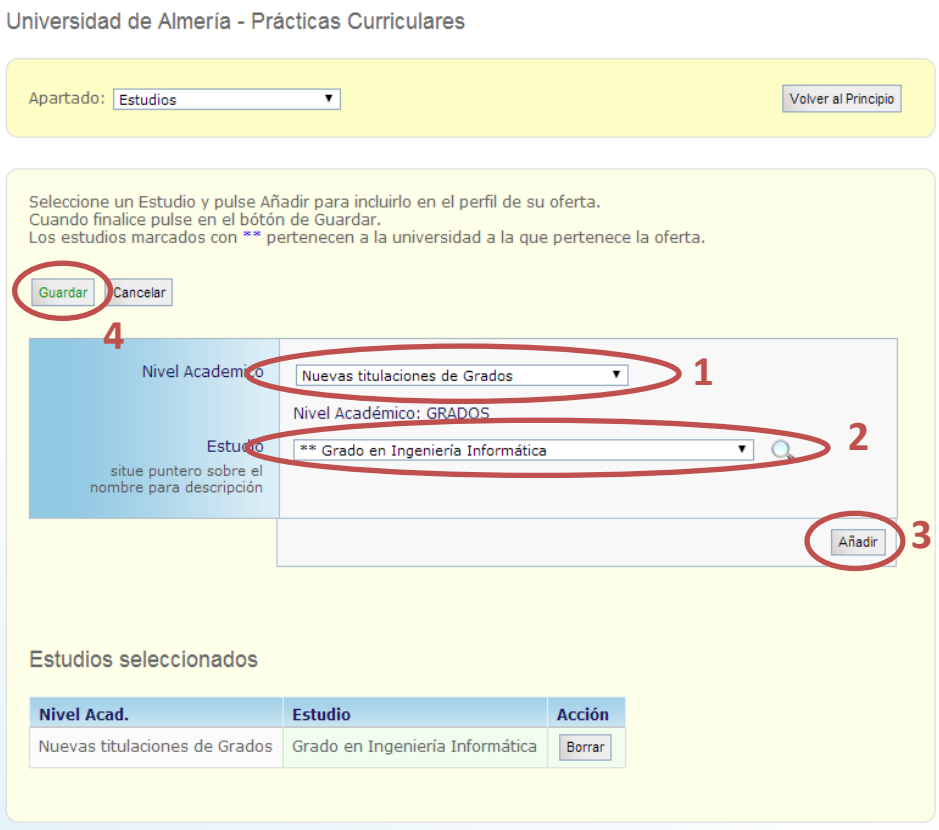

# <span id="page-10-0"></span>3.3. Oferta Apartado – Contactos

En este apartado tenemos que seleccionar como mínimo a dos personas dadas de alta como contactos en la empresa, una para gestionar la oferta y otra para tutorizarla. Se puede añadir más de un contacto por cada tipo.

La persona encargada de la **Gestión de la Oferta** será la encargada de hablar con el personal de la Universidad y garantizar que la oferta pueda llevarse a cabo y cubrirse con uno o varios alumnos.

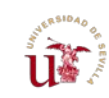

El personal seleccionado para **Tutorizar la Oferta** se encargará de brindar apoyo profesional al alumno tras su incorporación. Esta persona será la encargada de realizar un informe de valoración final una vez concluido el periodo de prácticas.

# **Nueva Oferta - Contactos**

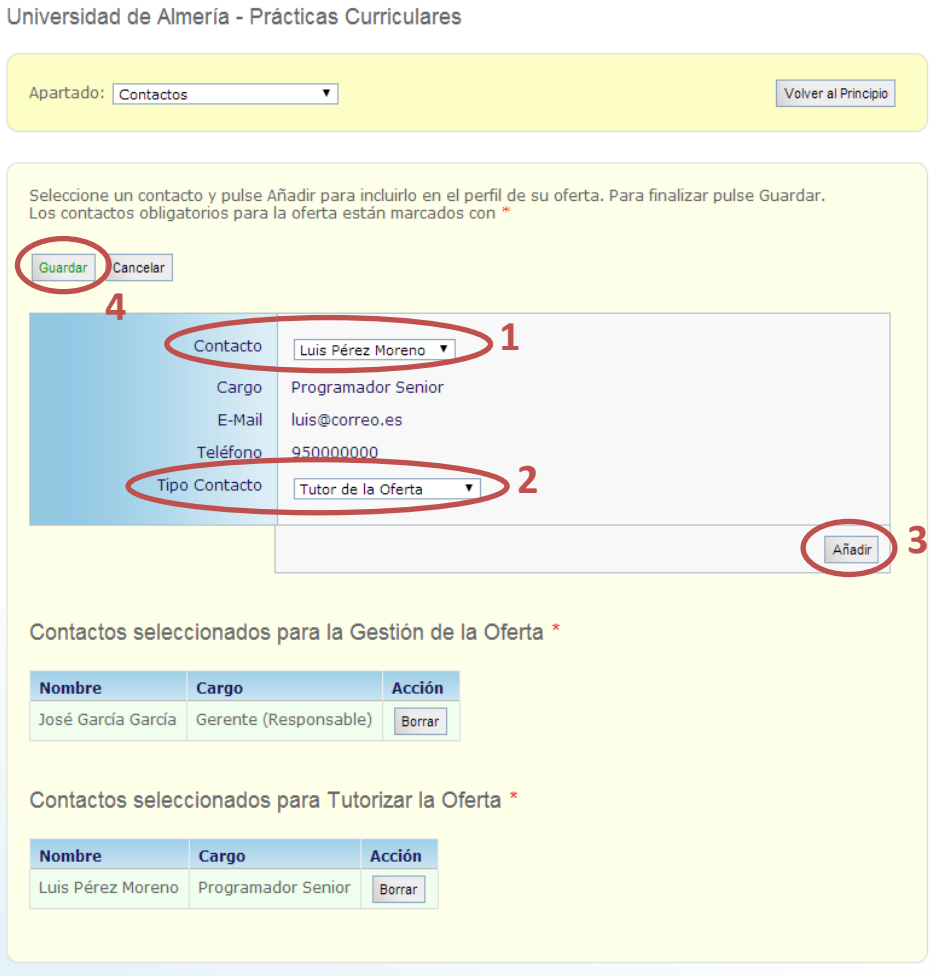

#### <span id="page-11-0"></span>3.4. Enviar Oferta

Una vez completados los apartados obligatorios estará disponible el botón Enviar Oferta. Cuando se envía una oferta el personal de la Universidad podrá ver toda la información que se ha introducido para confeccionar los requisitos del puesto ofertado. Una vez enviada la oferta la plataforma manda dos correos electrónicos: uno a la persona que se ha indicado como contacto para la gestión de la oferta y otro al personal de la universidad. A su vez se genera un código que identifica de forma única a esta oferta dentro de la plataforma. Ese código identificativo es enviado en los correos electrónicos.

Al pinchar en Enviar Oferta se nos abre una pantalla para confirmar el envío y crear o no una plantilla para futuras ofertas. Las plantillas facilitan la creación de ofertas, guardándose los datos de los apartados de la oferta para poder reutilizar más adelante la información introducida.

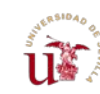

**MANUAL PARA EMPRESAS - PRÁCTICAS CURRICULARES**

# **Nueva Oferta**

Universidad de Almería - Prácticas Curriculares

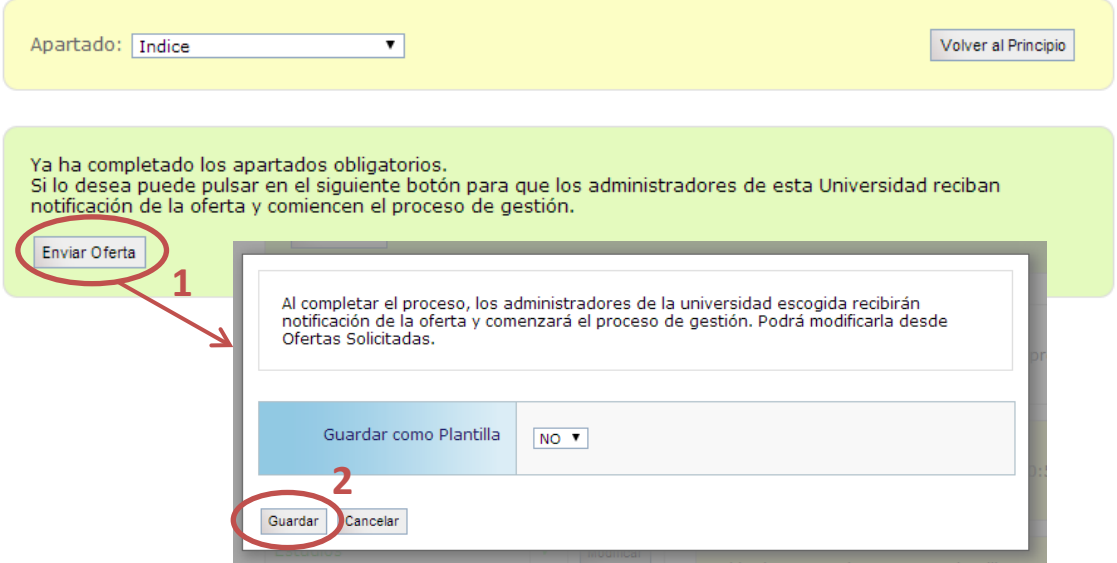

Tras Enviar y Guardar la oferta, la plataforma nos lleva a una nueva pantalla: *Datos de la Empresa Ofertas Solicitadas*. En esta pantalla podemos ver la oferta con el código que se acaba de generar y el resto de ofertas creadas por esta empresa.

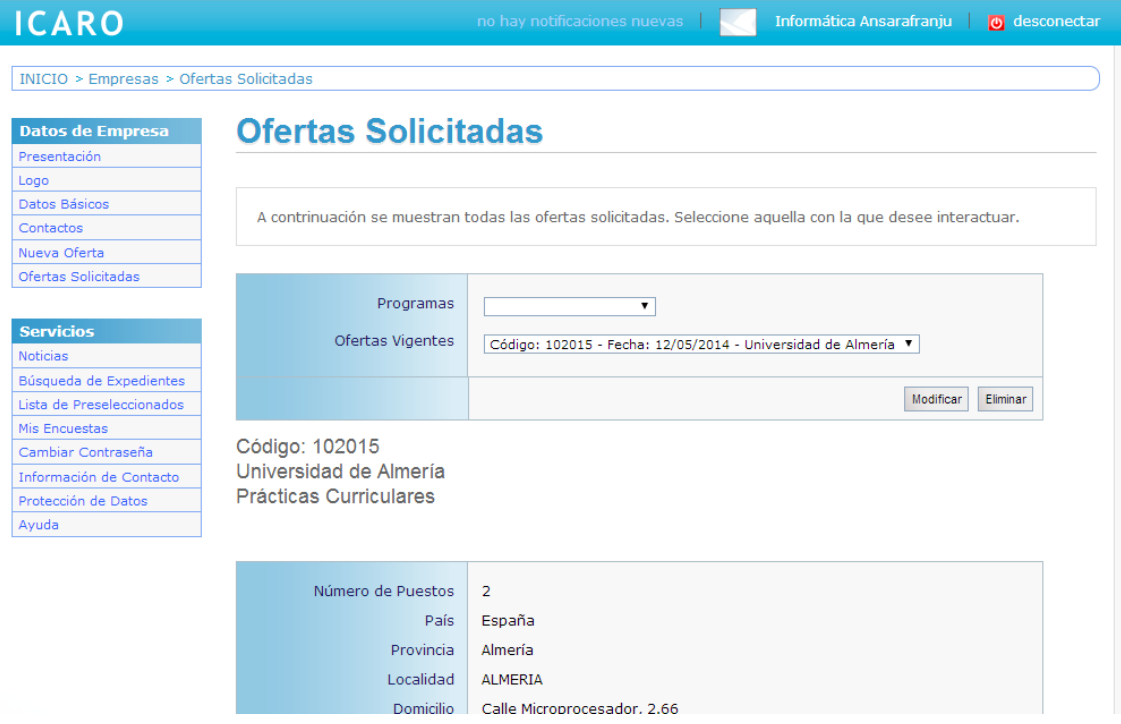

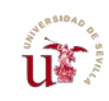

## <span id="page-13-0"></span>3.5. Guardar una Plantilla

Si nuestra empresa emite ofertas periódicamente en ICARO es conveniente crear una plantilla que nos facilitará esta tarea en ocasiones sucesivas, guardándose los datos de los apartados de la oferta para poder reutilizarlos más adelante.

Se pueden crear en cualquier momento cuando se está introduciendo los datos de la oferta o en el momento de completar/enviar la oferta.

Para crear la plantilla cuando se está introduciendo los datos de la oferta hay que pinchar en Crear Plantilla, ubicado en la zona derecha de la pantalla, e indicarle un nombre a dicha plantilla. Se pueden crear diferentes plantillas a medida que se vayan completando los diferentes apartados de la oferta.

# **Nueva Oferta**

Universidad de Almería - Prácticas Curriculares

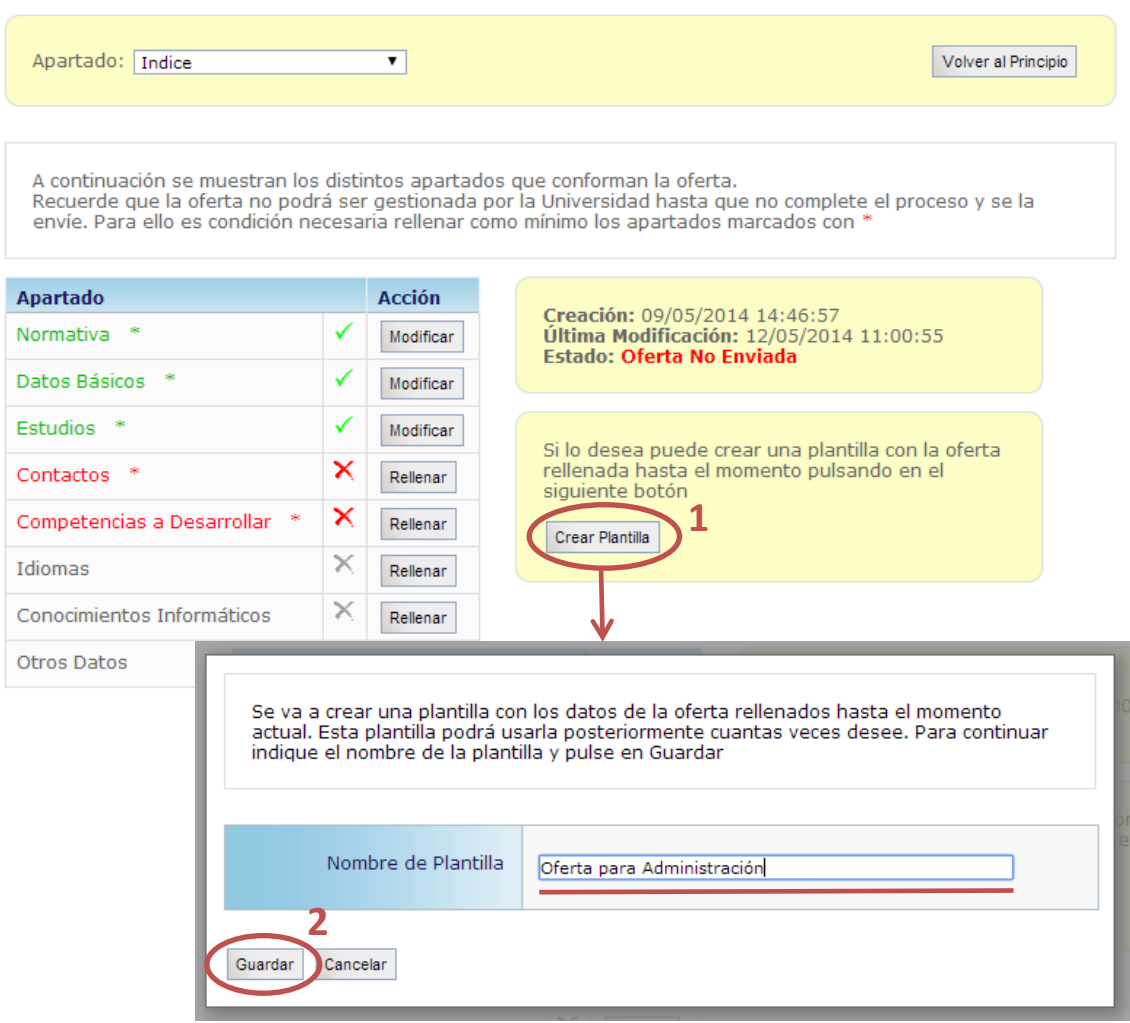

Para crearla en el momento de enviar la oferta simplemente hay que indicar que se quieren guardar como plantilla e indicarle un nombre.

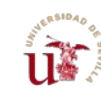

# **Nueva Oferta**

Universidad de Almería - Prácticas Curriculares

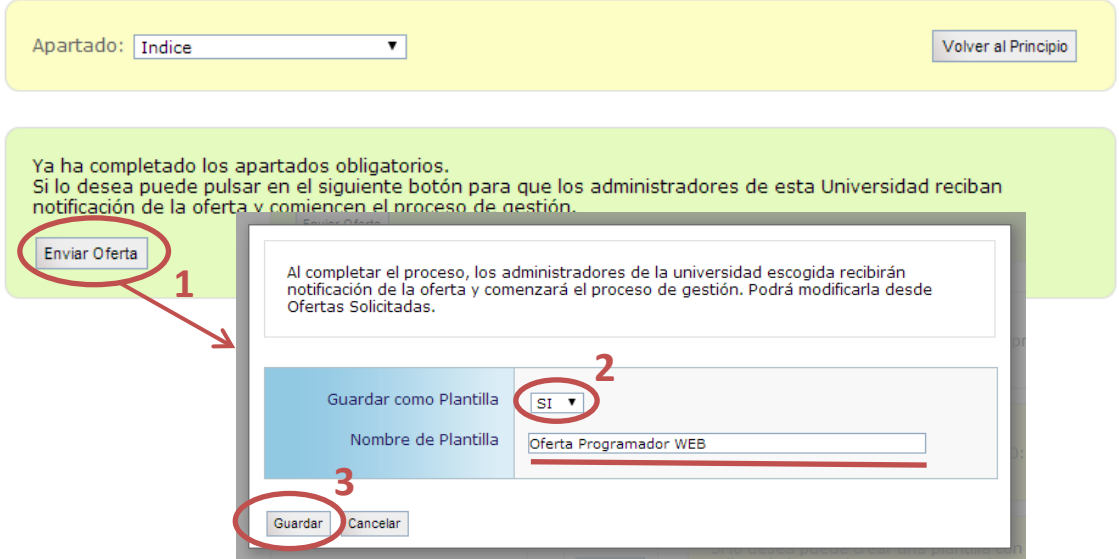

# <span id="page-14-0"></span>3.6. Uso Plantilla de Oferta

Cuando se ha guardado una o varias plantillas la siguiente oferta que se introduzca será más sencilla de completar. Las plantillas van por universidad y oferta, por lo que una vez guardada no se puede utilizar para crear ofertas en otras universidades. Esto es debido a las diferencias en los requerimientos que existen en cada universidad.

Crear una oferta a partir de una Plantilla se hace desde la pantalla Datos de la Empresa  $\rightarrow$ Nueva Oferta. Al seleccionar la Universidad aparecen los tipos de ofertas que se pueden crear y, en cada caso, las ofertas pendientes de enviar y/o las plantillas guardadas.

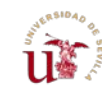

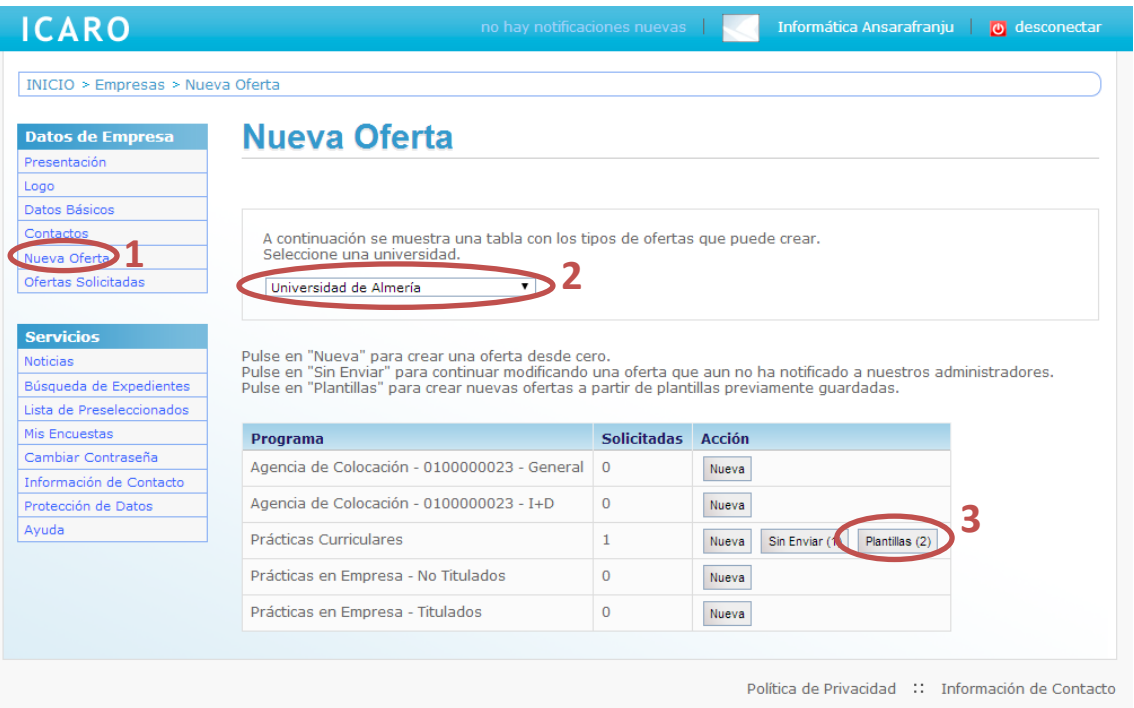

Desde la siguiente pantalla se selecciona la plantilla a partir de la cual se crea la nueva oferta. Se crea una copia con los datos almacenados en la plantilla ya completados. Un dato que se debe volver a introducir es la fecha de incorporación, por lo que el apartado Datos Básicos aparecerá no completado.

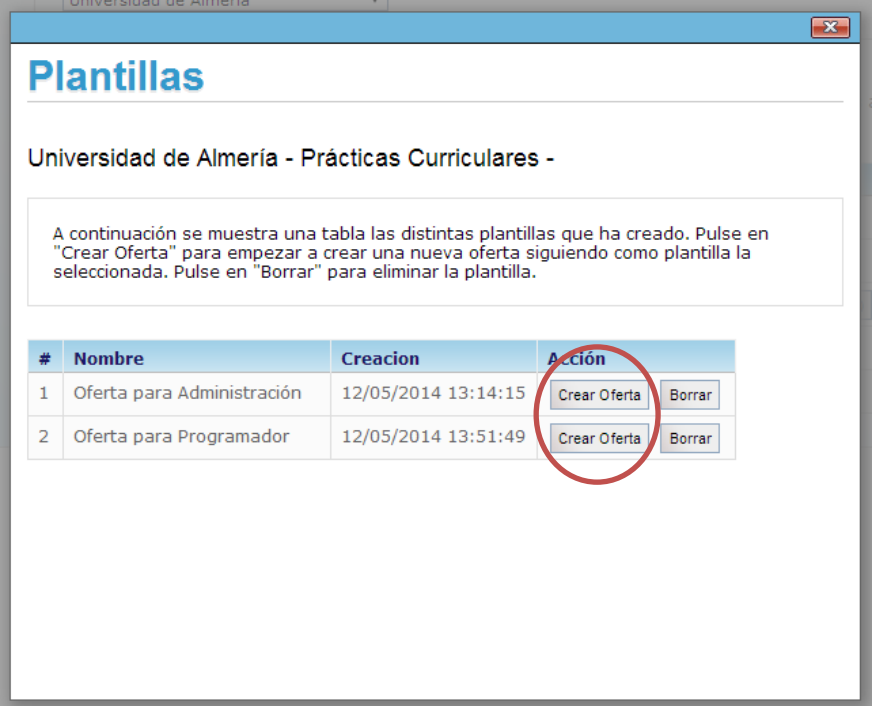

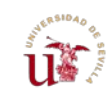

# <span id="page-16-2"></span><span id="page-16-0"></span>3.7. Duplicar Oferta

Si con anterioridad ya ha tramitado otras ofertas de prácticas podrá hacer fácilmente un duplicado de las mismas. Para ello hay que dirigirse al apartado *"Datos de Empresa Ofertas Solicitadas".* En esta pantalla seleccionamos la oferta origen y pinchamos en el botón "Duplicar". Aparece una ventana para introducir una fecha de incorporación y una duración para la nueva oferta, y cuando pinchemos en enviar ya estará creada la nueva oferta y se habrán enviado los correos electrónicos correspondientes.

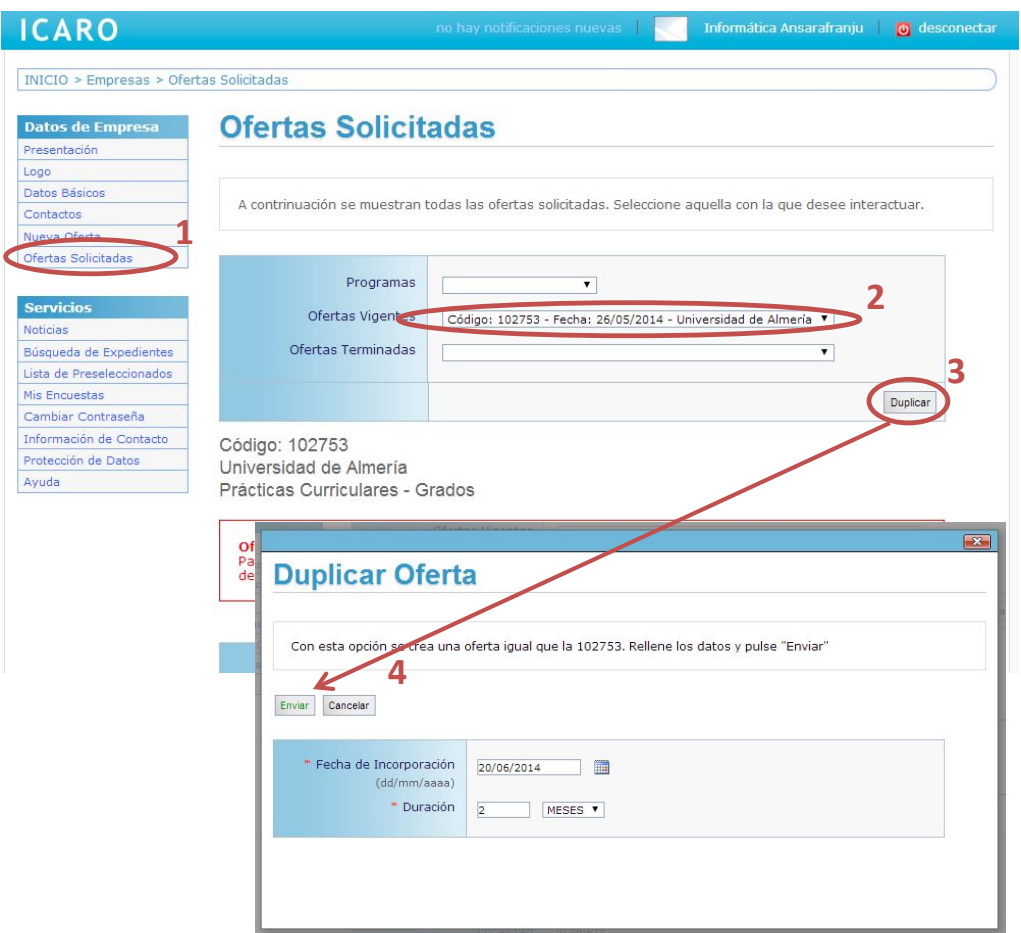

# <span id="page-16-1"></span>**4. Finalización de una Práctica Curricular**

A la finalización de un periodo de Prácticas Curriculares en su empresa, la universidad requiere que se rellenen determinados informes de valoración. El alumno debe cumplimentar el suyo y usted como Empresa debe rellenar otro.

Estos informes de valoración se rellenan desde el apartado *Servicios Mis informes de valoración*.

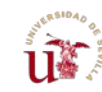

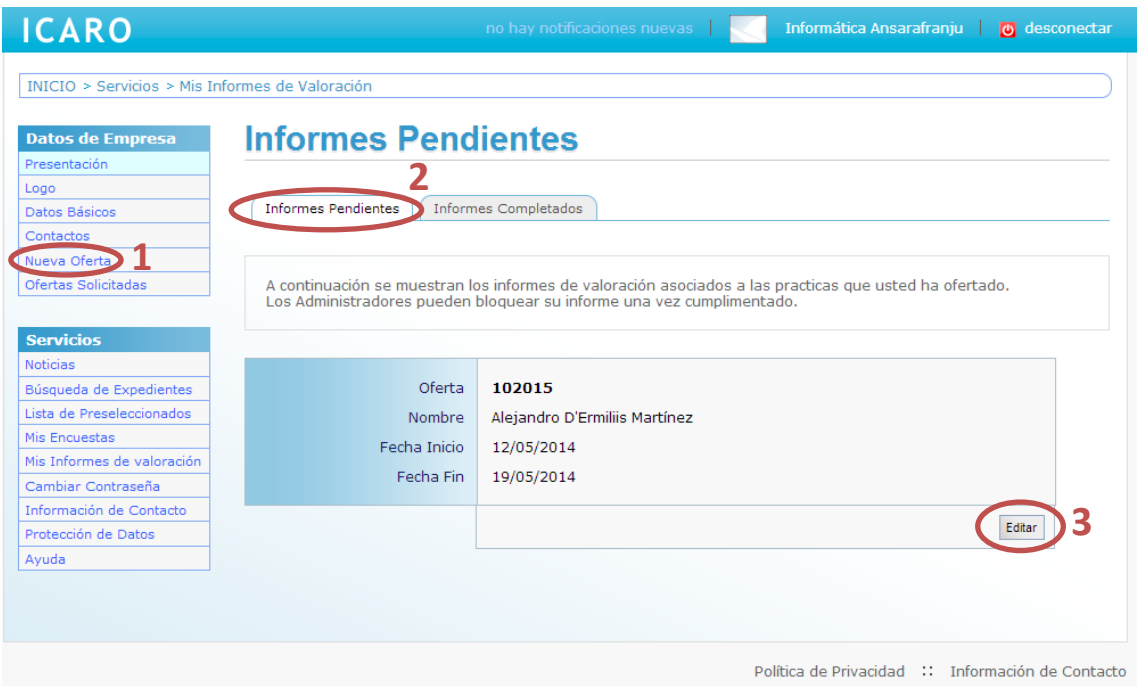

Al editar el informe nos aparece una pantalla en la que hay que rellenar una serie de campos que piden cada universidad. Al finalizar se puede visualizar el modelo del informe y así poder generar el archivo asociado.

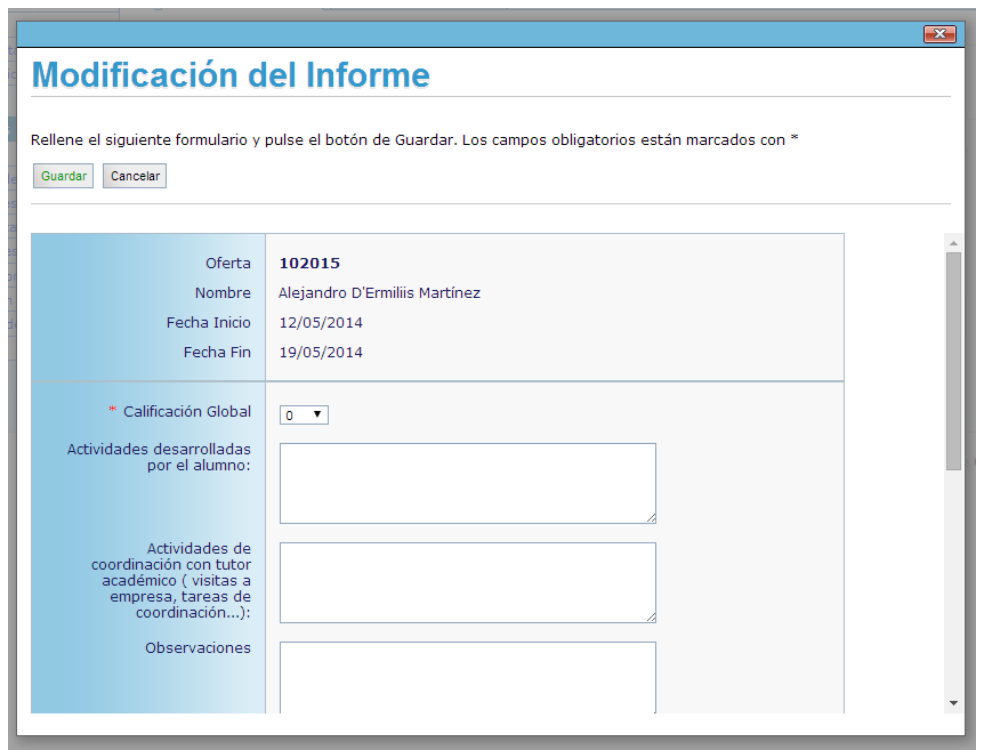

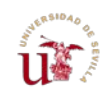

## <span id="page-18-0"></span>**5. Preguntas Frecuentes**

#### - **Acabo de Enviar una oferta, ¿qué debo hacer ahora?**

Al publicar una oferta en esta plataforma recibirá un correo electrónico a la dirección del contacto que ha indicado como gestor de la oferta, con el código único para hacer referencia a la oferta. En unos días, el personal encargado de la gestión de las prácticas se pondrá en contacto con usted para formalizar su interés y realizar los trámites necesarios.

#### - **Acabo de enviar la oferta y quiero rectificar algún dato en ella, ¿Cómo puedo hacerlo?**

Puede modificar los datos de la oferta en cualquier momento. Acceda a la pantalla Datos de Empresa  $\rightarrow$  Ofertas Solicitadas y seleccione en el desplegable el código de oferta que quiere modificar. Ahora puede acceder a la modificación de la oferta pinchando en el botón "Modificar".

Cuando el personal encargado de gestionar la oferta comienza la tramitación de la misma lo que hace es Bloquear la oferta. Esto hace que no pueda realizar la modificación de la forma en que se le ha indicado. En este caso debe ponerse en contacto con el personal encargado y solicitarle la modificación.

#### - **Tras enviar la oferta, ¿debo aportar alguna documentación?**

Sólo deberá aportar documentación cuando se gestione la primera oferta con la Universidad. Esto es debido a que se debe firmar un Convenio con la Universidad y para su formalización hay que seguir los trámites que indique la Universidad.

Tras la firma de dicho convenio podrá incorporar a otros estudiantes en su empresa en otra modalidad de prácticas.

#### - **¿La fecha de incorporación del alumno y la duración pueden variar respecto a las que se han indicado?**

Por un lado, la fecha de incorporación del alumno es una fecha aproximada y que se tendrá en cuenta para la gestión de la oferta. Sin embargo, el modo de selección del alumno implica que todas las ofertas participen en una misma convocatoria (abriéndose y cerrándose para la inscripción de los alumnos en las mismas fechas). Se podría retrasar la fecha de incorporación dependiendo de las convocatorias que el centro decida abrir a lo largo del curso académico.

La duración de la práctica curricular viene establecida por el plan de estudio de la titulación escogida en cada Universidad. No obstante, puede ampliar dicha duración complementándola con una práctica extracurricular. Para más información, consulte con el personal encargado de la gestión de la práctica en el centro correspondiente.

#### - **¿Cuál es el modo de selección del estudiante en estas prácticas curriculares? ¿Qué debo hacer si quiero incorporar a un alumno en concreto?**

La selección del alumno en estas prácticas curriculares se llevará a cabo según se establezca en la normativa de prácticas de la Universidad. Para más información,

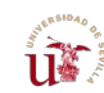

consulte con el personal encargado de la gestión de la práctica en el centro correspondiente.

#### - **Al no poder seleccionar al estudiante antes de su incorporación, ¿cómo puedo hacer que los estudiantes mejor cualificados seleccionen mi oferta?**

Para hacer que sus ofertas estén mejor valoradas que otras de la misma titulación es importante que se definan las tareas que se van a realizar de forma clara y detallada.

#### - **¿Hay algún calendario o plazo para solicitar la incorporación de alumnos en prácticas curriculares?**

No se dispone de un calendario unificado. Hay que tener en cuenta que el alumno, normalmente, abona el precio de las tasas académicas al inicio del curso académico (octubre) y que dispone de un año entero para acreditar la realización de las prácticas curriculares ante la facultad/escuela de su universidad. Para más información, consulte con el personal encargado de la gestión de la práctica en el centro correspondiente.

#### - **¿Tras la finalización del periodo de prácticas curriculares del estudiante hay que hacer algún otro trámite?**

El estudiante necesita acreditar ante la facultad/escuela de su Universidad una memoria final y el tutor de su empresa, encargado de su asesoramiento, deberá rellenar un Informe de Valoración. Puede consultar el [apartado 4](#page-16-2) de este manual. Para más información, póngase en contacto con el personal encargado de la gestión de la práctica en el centro correspondiente.